# **Die digitale Sommercard – ganz einfach im Card-System erstellt**

## **Melde deine Gäste im Meldewesen oder Hotelprogramm.**

#### **Schritt 1 Schritt 2**

**Wechsle in das Card-System.**

Es gibt **2 Varianten** die digitale Karte zu erstellen.

### **Schritt 3/Variante 1 – Karte für EINEN Gast**

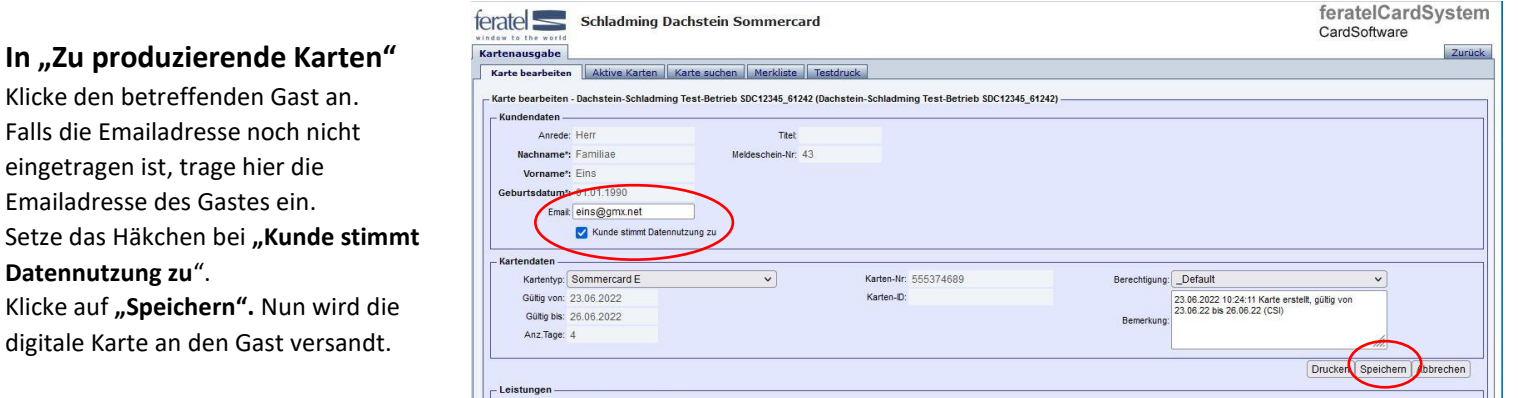

## **Schritt 3/Variante 2 – Karten für bis zu 6 Gäste am selben Meldeschein (nicht für Gruppen)**

**In "Zu produzierende Karten"** Wenn eine Meldescheinnummer (nicht -1) hinterlegt ist, reicht es für alle Gäste auf diesem Meldeschein, eine Emailadresse einzutragen. Die digitalen Karten für alle Gäste werden dann an diese E-Mail-Adresse versandt. **Maximal 6 Personen - nicht möglich bei Gruppenanmeldung!** 

#### Kontrolliere, ob eine **Emailadresse** eingetragen ist.

Klicke den betreffenden Gast an. Falls die Emailadresse noch nicht eingetragen ist, trage hier die  Emailadresse des Gastes ein.

Klicke auf "Speichern". Nun wird

**Datennutzung zu**".

Klicke bei "Aktion" bei den betreffenden Gästen auf den grünen Pfeil. Der Pfeil wird danach rot und die Gäste sind nun in der Merkliste zu finden. (Abb. 1 + 2)

#### **In** "Merkliste"

Bei *"Aktion für alle gelisteten Karten"* das Feld **"Kunden Datennutzung setzen"** auswählen. Die Kontrollkästchen "Kunde stimmt **Datennutzung zu" und "Merkliste anschließend leeren"** anhaken.

1

**Mit "Kunden Datennutzung setzen"** bestätigen.

Nun werden die digitalen Karten an die Gäste versandt. (Abb. 3)

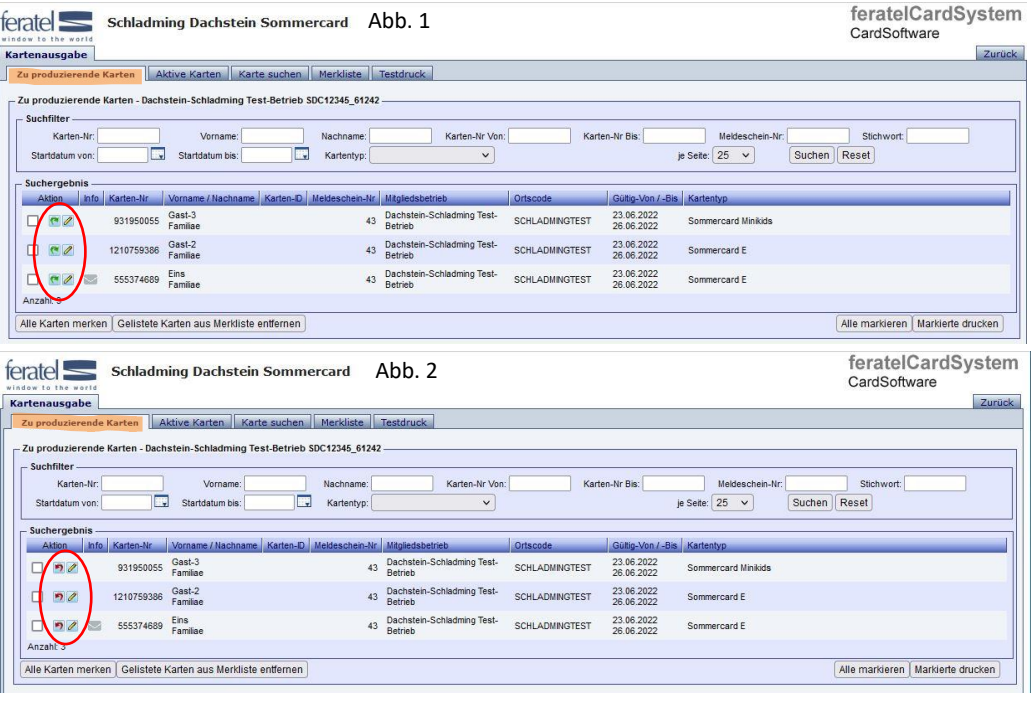

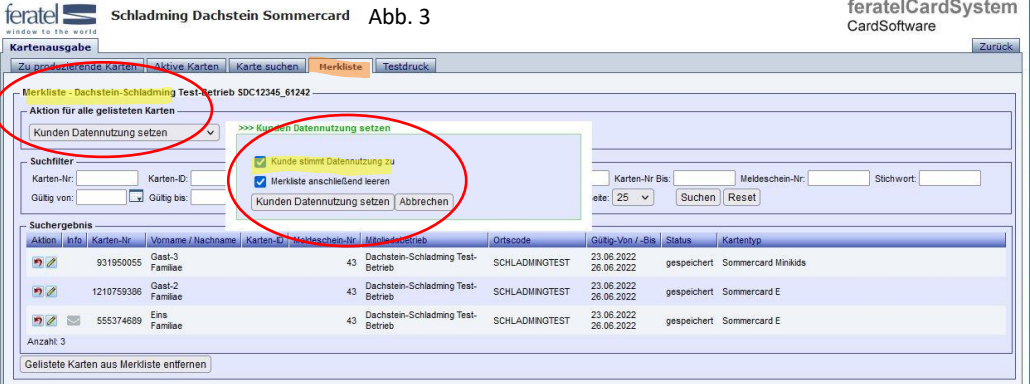